# **Como fazer? Criação de Utilizador**

### **O que é?**

Esta funcionalidade permite criar utilizadores na aplicação, esta ferramenta adiciona mais uma forma de segurança à aplicação pois só após esta ação é possível ao utilizador entrar na apliacação.

### **Como fazer?**

1. Abra a aplicação e clique em Contas > Tabelas > Operadores.

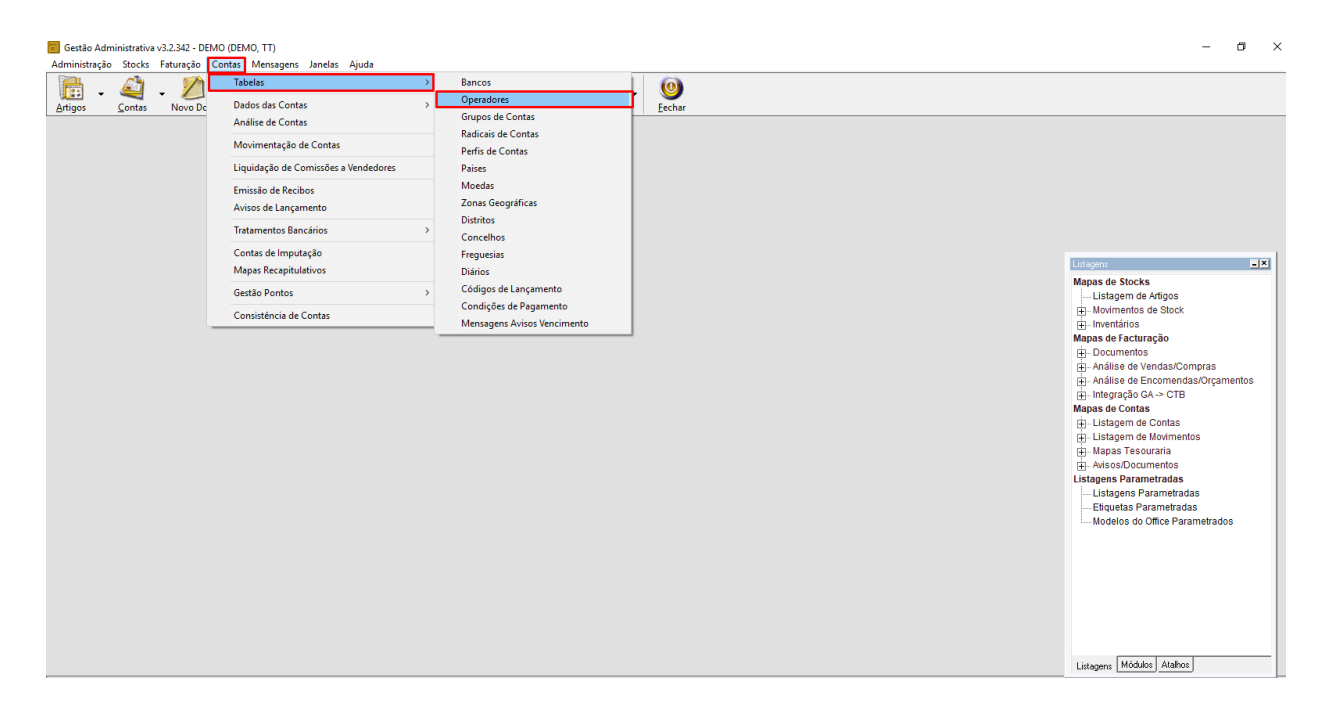

2. Abrirá a seguinte janela, o próximo passo será carregar em Novo e preencher os campos visualizados.

## **Como fazer?**

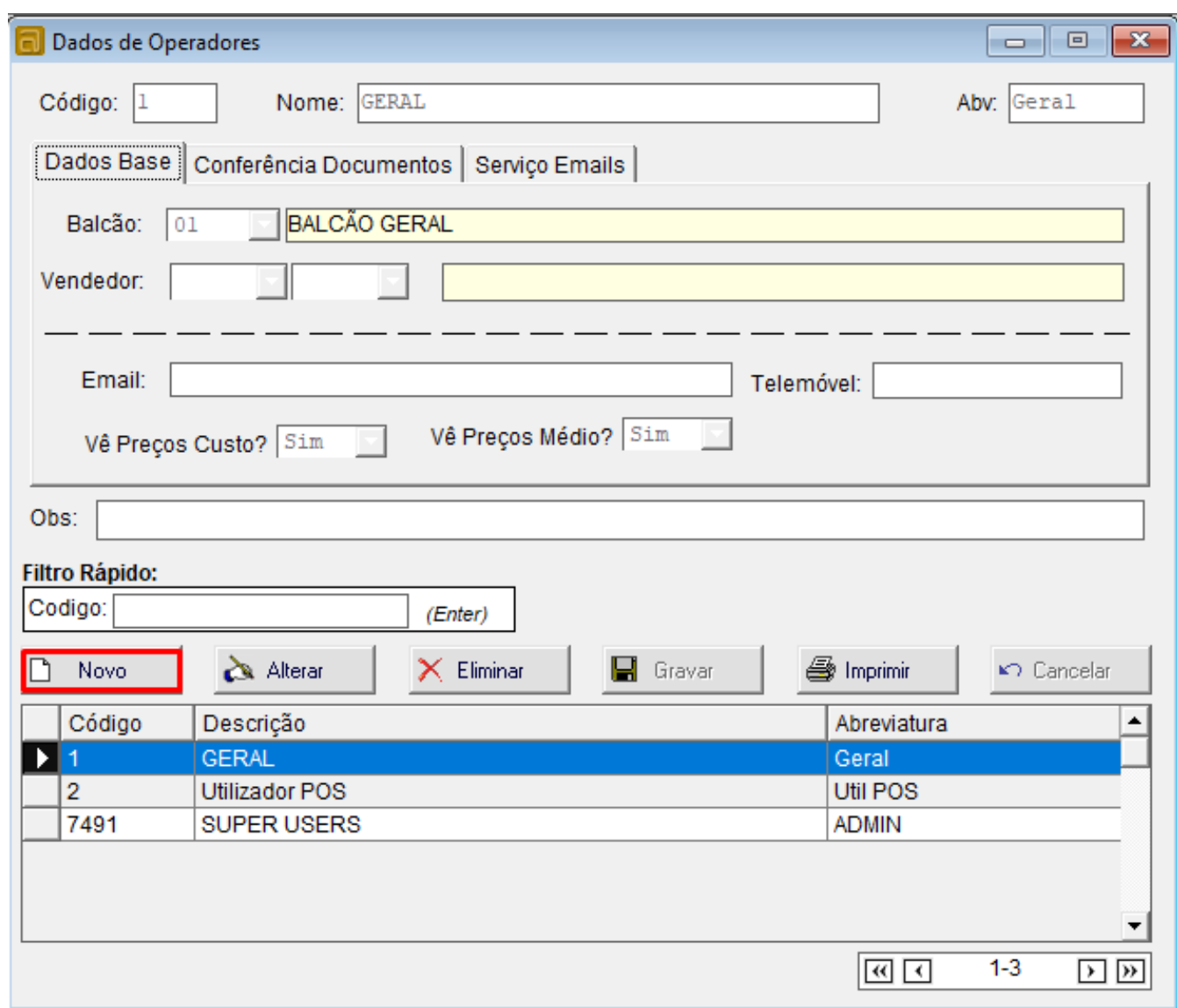

Campos a preencher:

**Código**, introduzir um código para o utilizador que irá ser registado

**Nome**, depois de introduzir o código, deverá preencher o nome do utilizador

**Abv**, aqui pode introduzir uma abreviatura para o utilizador que está a ser registado

#### **Tabulador "Dados Base"**

**Balcão**, este campo pretende estabelecer o local de trabalho do operador **Vendedor**, este campo permite escolher a conta para a qual serão processados os movimentos do vendedor **Email**, aqui é possível introduzir o email do operador **Telemóvel**, aqui é possível introduzir o número de telemóvel do operador Página 2 / 4 **(c) 2024 Wincode <web@wincode.pt> | 2024-05-20 23:48**

[URL: https://faqs.wincode.pt/index.php?action=faq&cat=70&id=207&artlang=pt](https://faqs.wincode.pt/index.php?action=faq&cat=70&id=207&artlang=pt)

## **Como fazer?**

**Vê Preços Custo?,** este campo permite escolher se são apresentados os preços de custo nas fichas dos artigos

**Vê Preços Médio?,** este campo permite escolher se são apresentados os preços médios nas fichas dos artigos

#### **Tabulador "Conferência Documentos"**

**Tipo Acção:**

**Não Aplicado Conferidor Administrador**

#### **Tabulador "Serviço Emails"**

**Sistema Envio**, aqui é possível selecionar o tipo de comunicações que será usado, existem três tipos de sistema:

**SMTP Empresa**, assume as configurações de comunicação SMTP definidas nas configurações de empresa **SMTP Operador**, esta opção permite configurar um servidor SMTP específico para o operador em causa **Outlook**, selecionada esta opção as comunicações serão efetuadas a partir da conta Outlook definida na máquina

3. Após ter realizado o preenchimento dos campos, basta carregar em Gravar ou Gravar e Fechar.

## **Como fazer?**

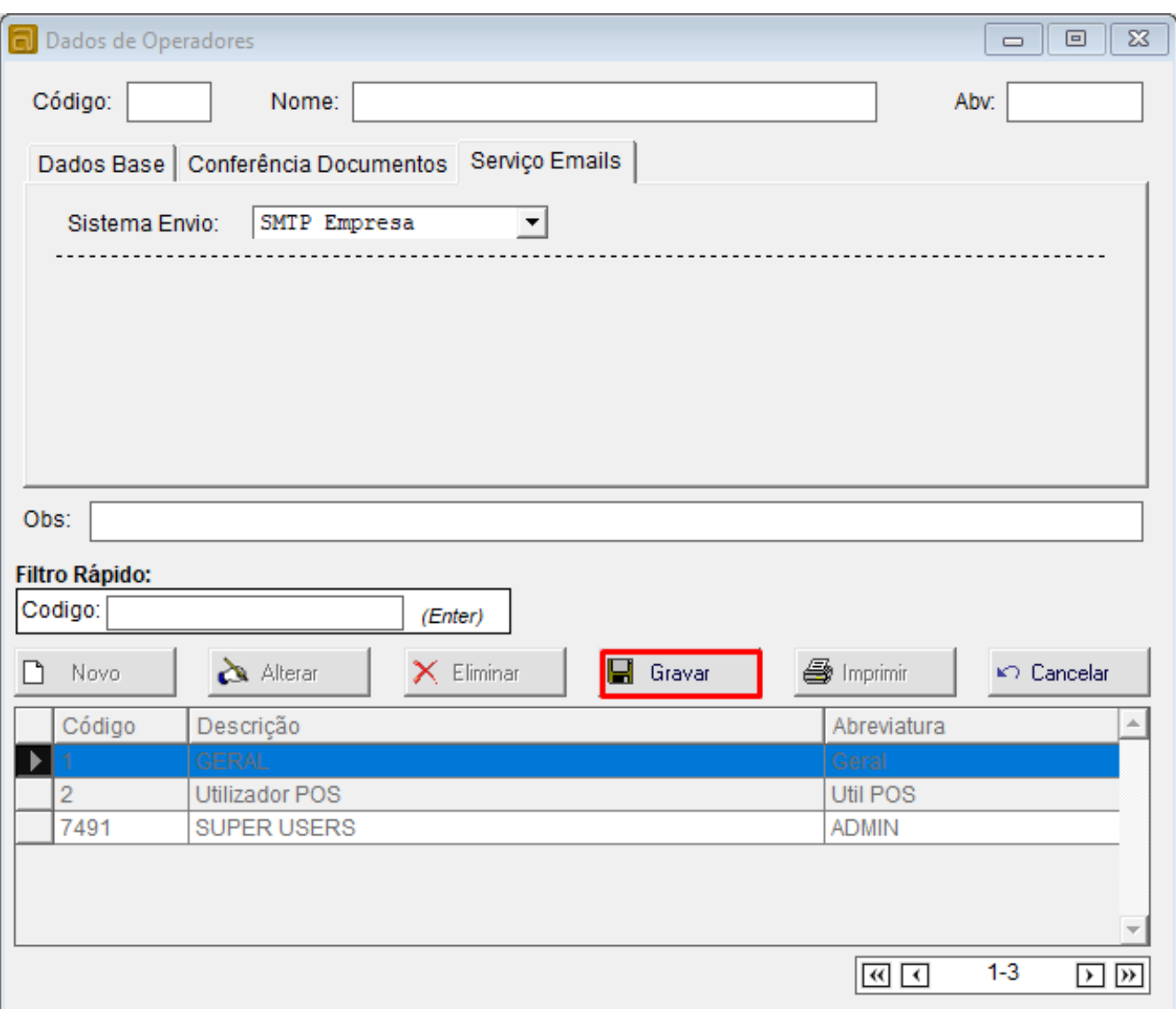

ID de solução Único: #1206 Autor: Rui Maia Atualização mais recente: 2019-02-08 13:05